## **How to set up Exchange email on an IOS device**

326 Faye Buckley August 30, 2022 [Office 365](https://hdkb.clemson.edu/phpkb/category.php?id=57)

## **CLEMSON EMAIL ON IOS DEVICE**

Follow these steps to use the native email client on an IOS device using your Clemson email account. Note that this adds a Clemson Exchange account (not a gmail account).

If you have issues, you may need to remove your Microsoft Exchange account before re-trying. Here is an article on that:<https://ccit.clemson.edu/support/kb/?id=2661>

1. Tap on **Settings**, **Mail**.

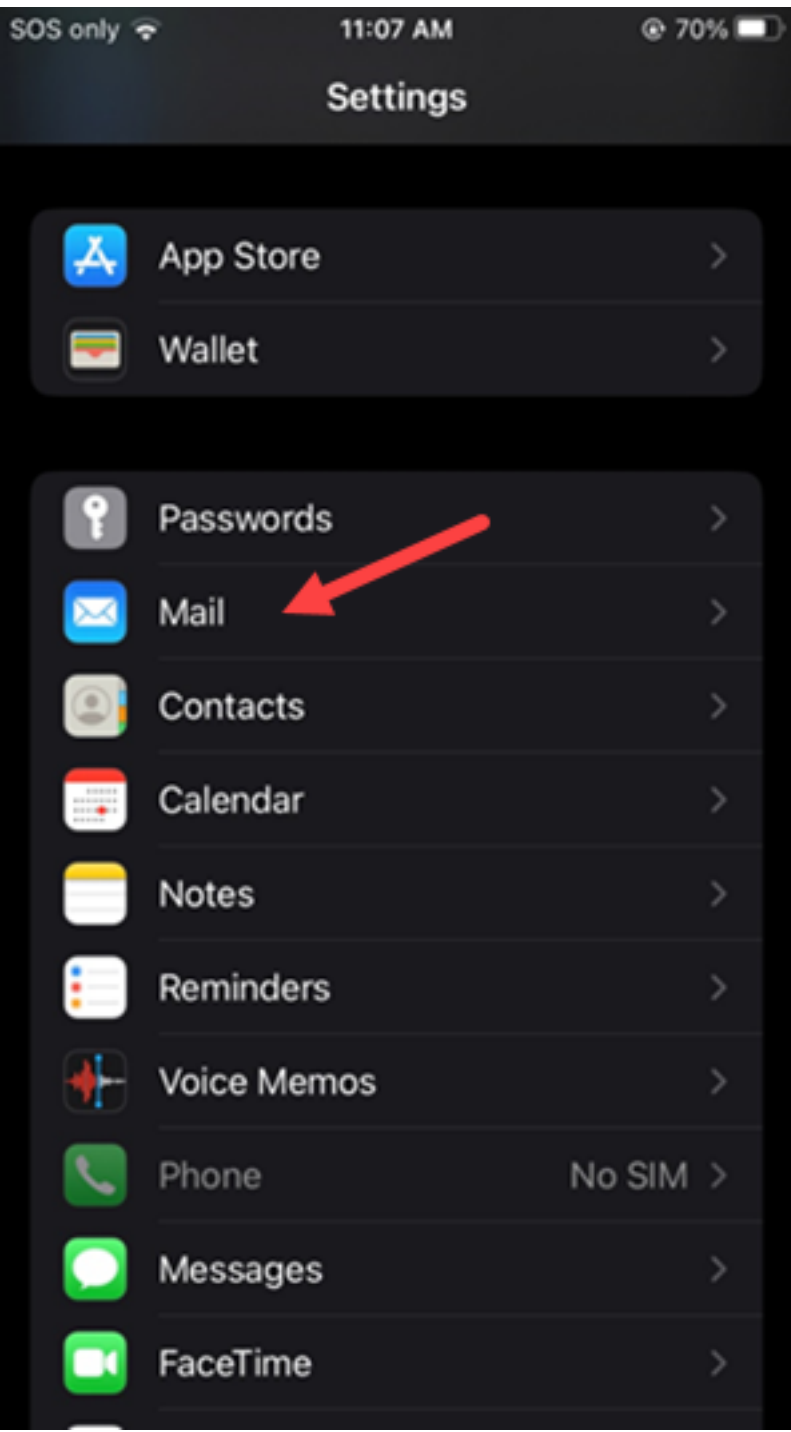

2. Tap on **Accounts**.

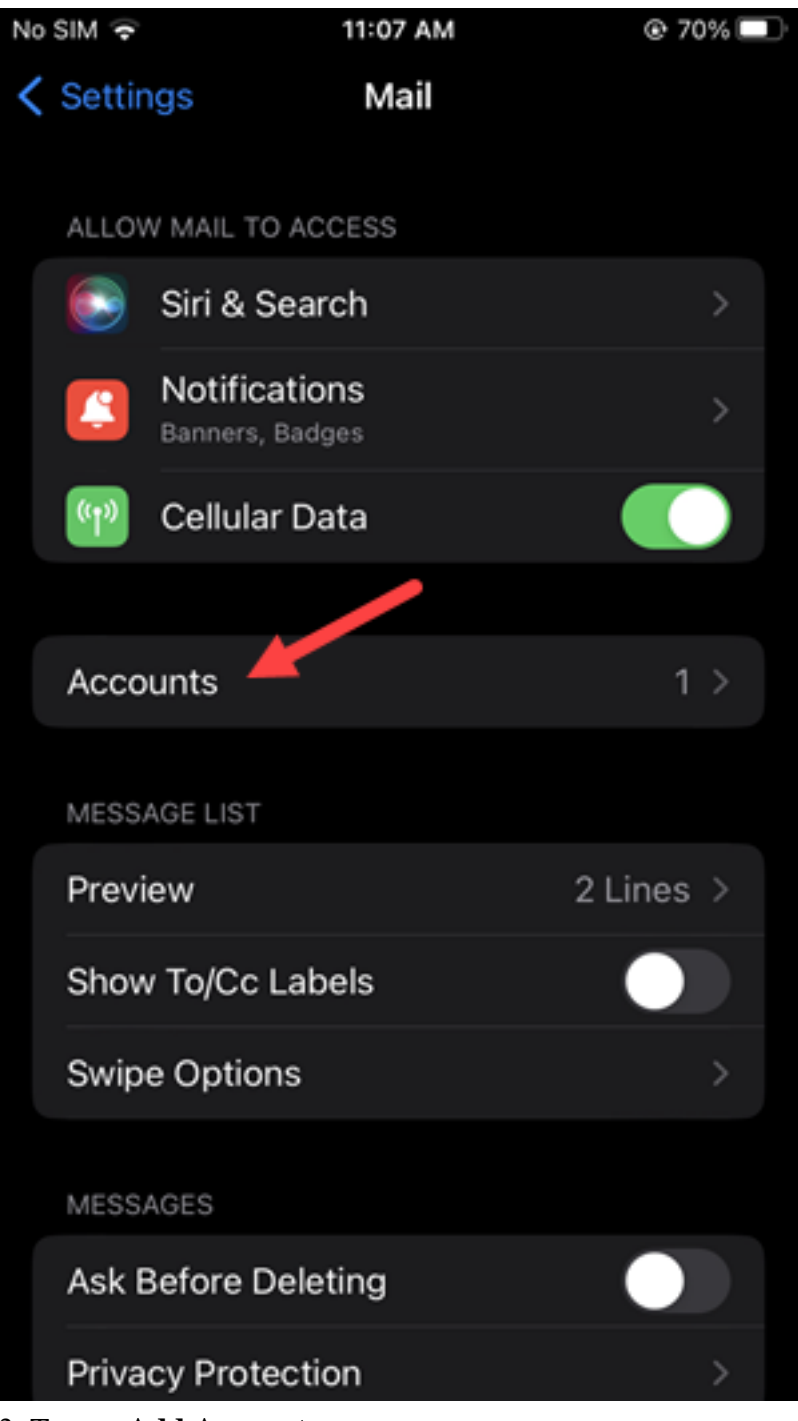

3. Tap on **Add Account**.

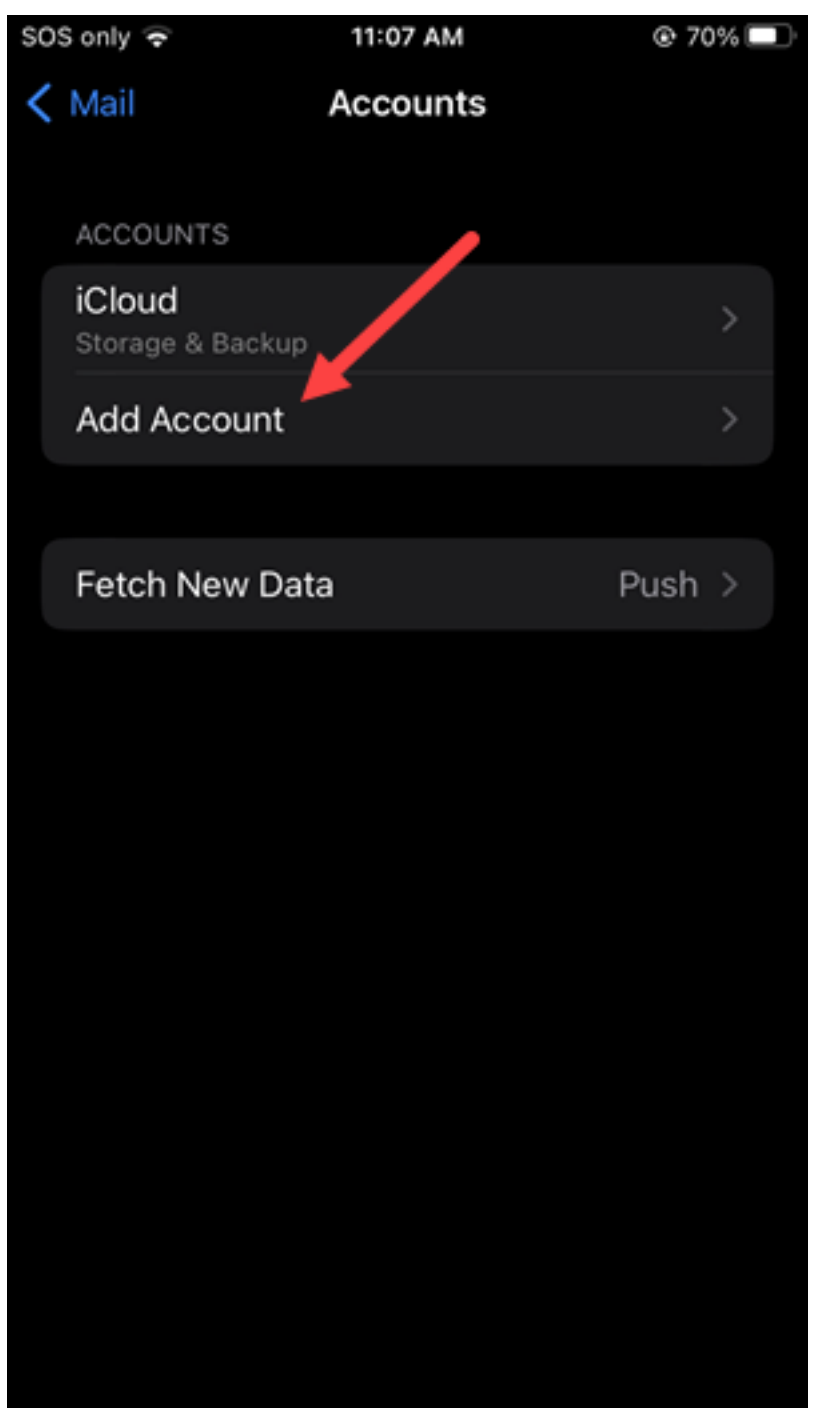

4. Select **Microsoft Exchange**.

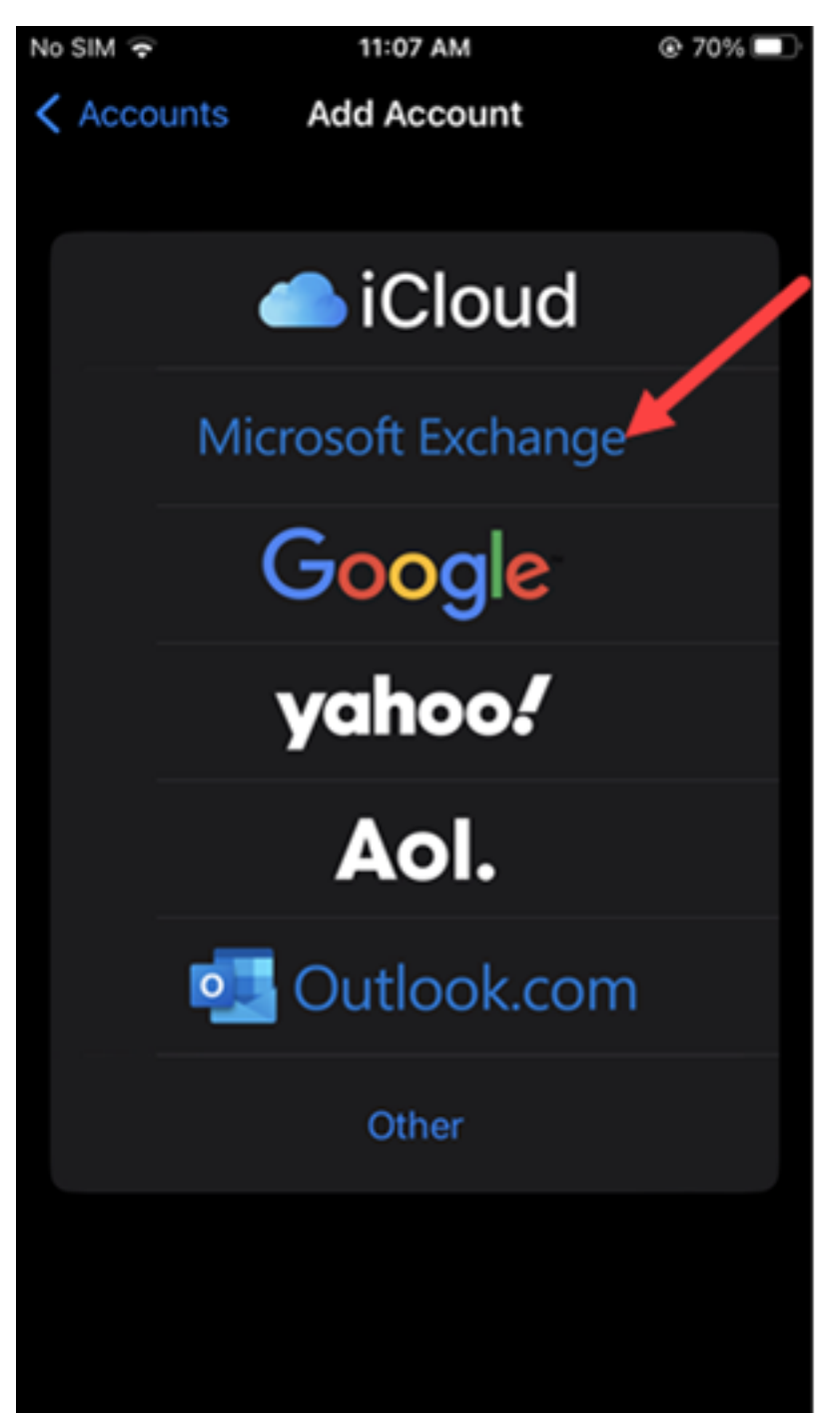

5. Type in your Clemson [username@clemson.edu](mailto:username@clemson.edu) as the Email address and click **Next**.

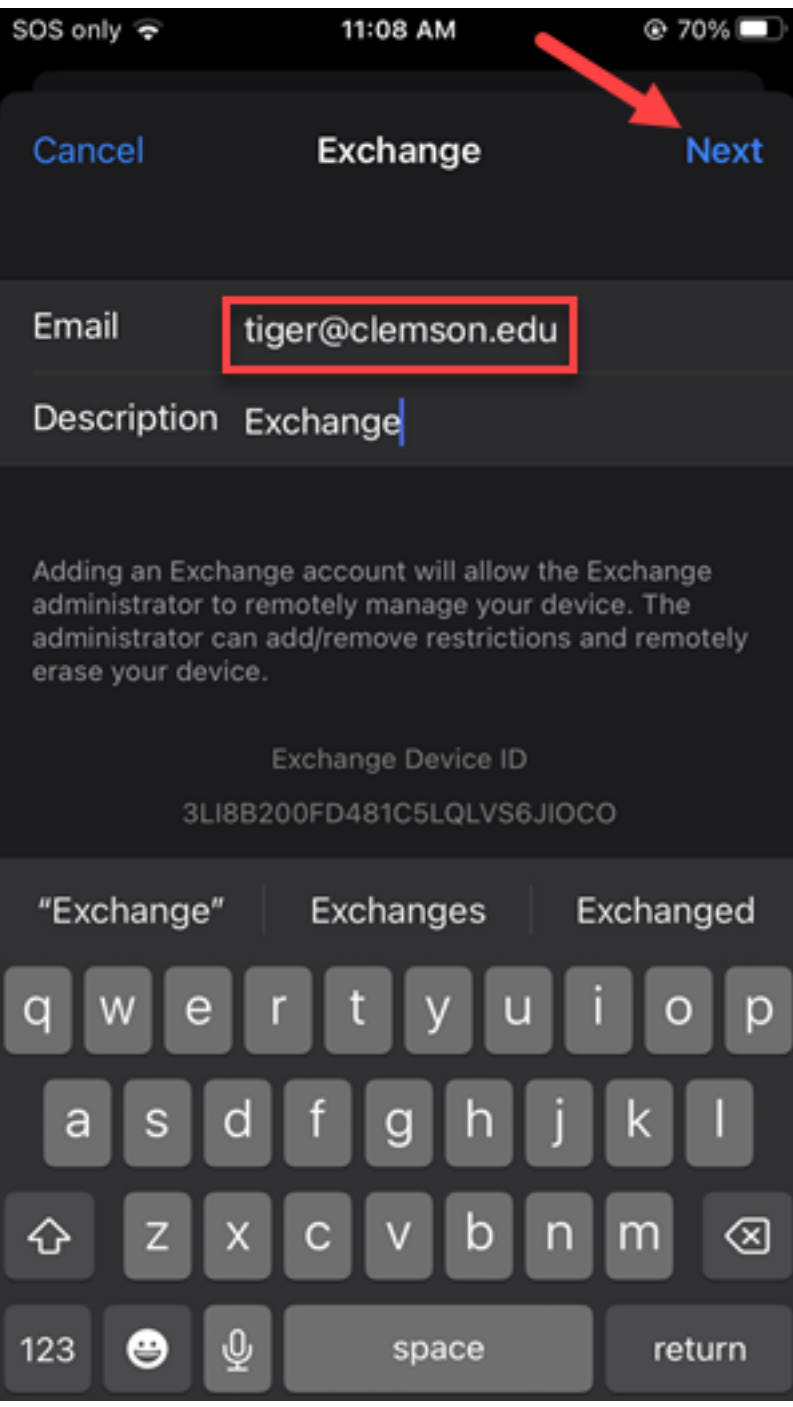

6. Click on **Sign In**.

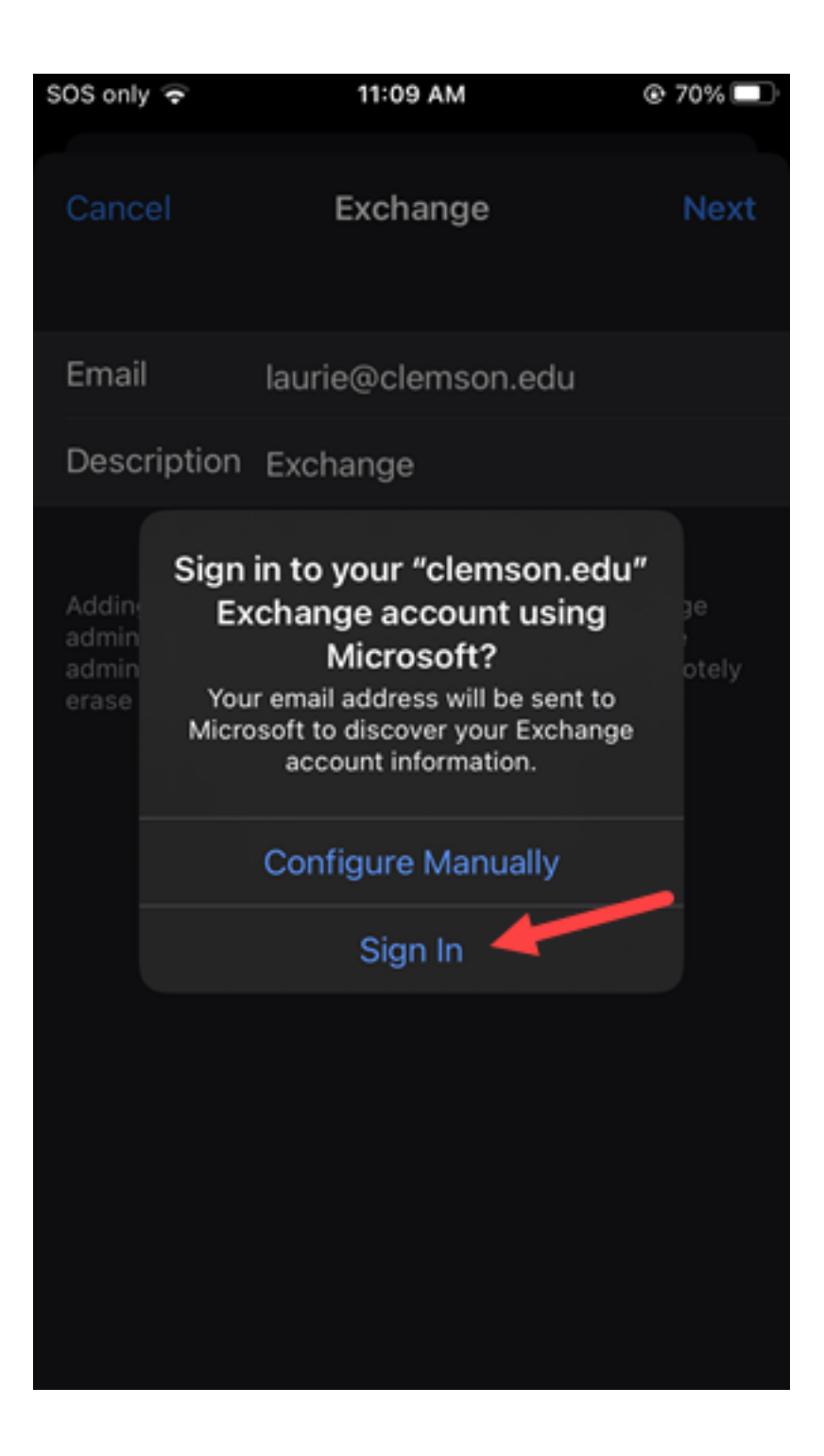

7. Complete your Clemson [username@clemson.edu](mailto:username@clemson.edu) and your Clemson **password** on this page. Then click **Sign in**.

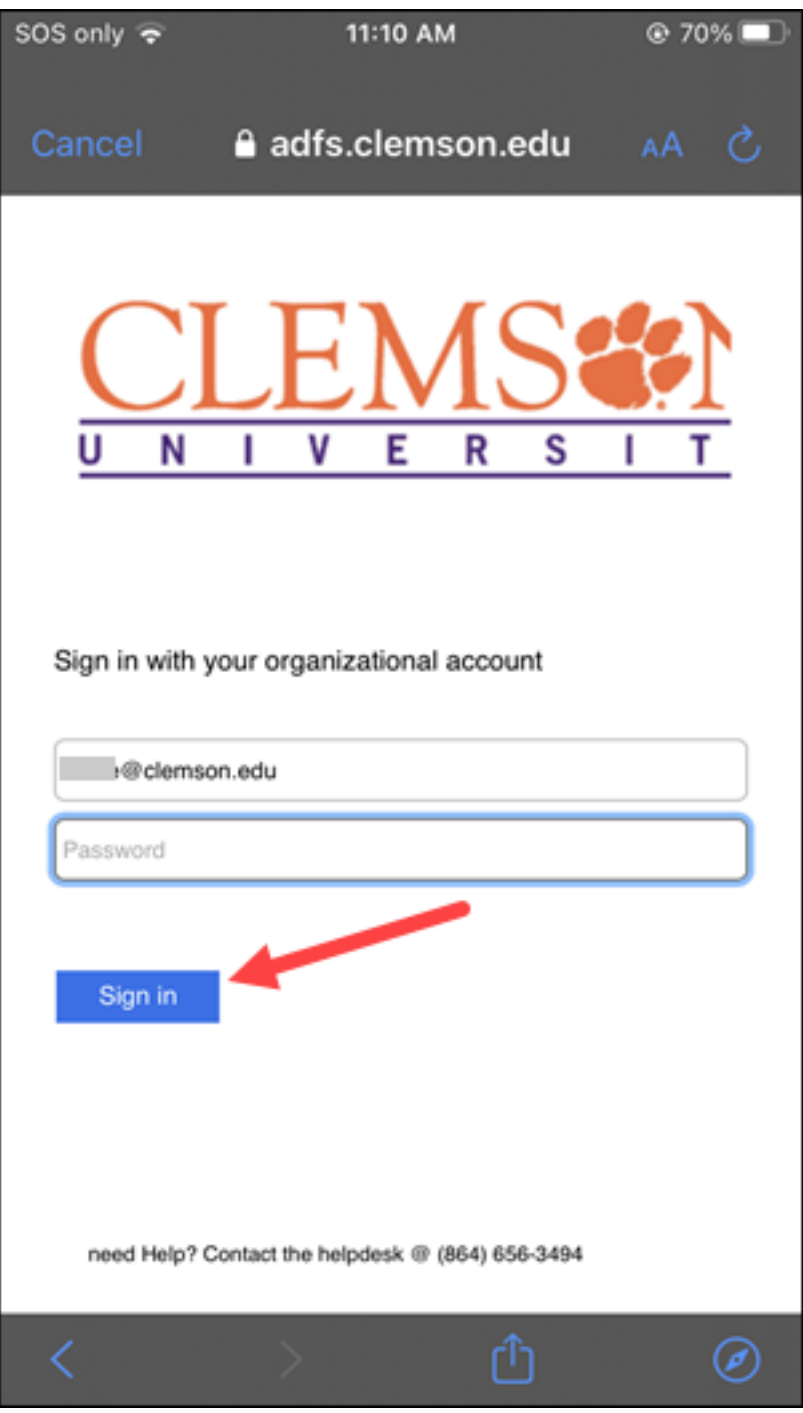

8. Make any changes then click **Save**.

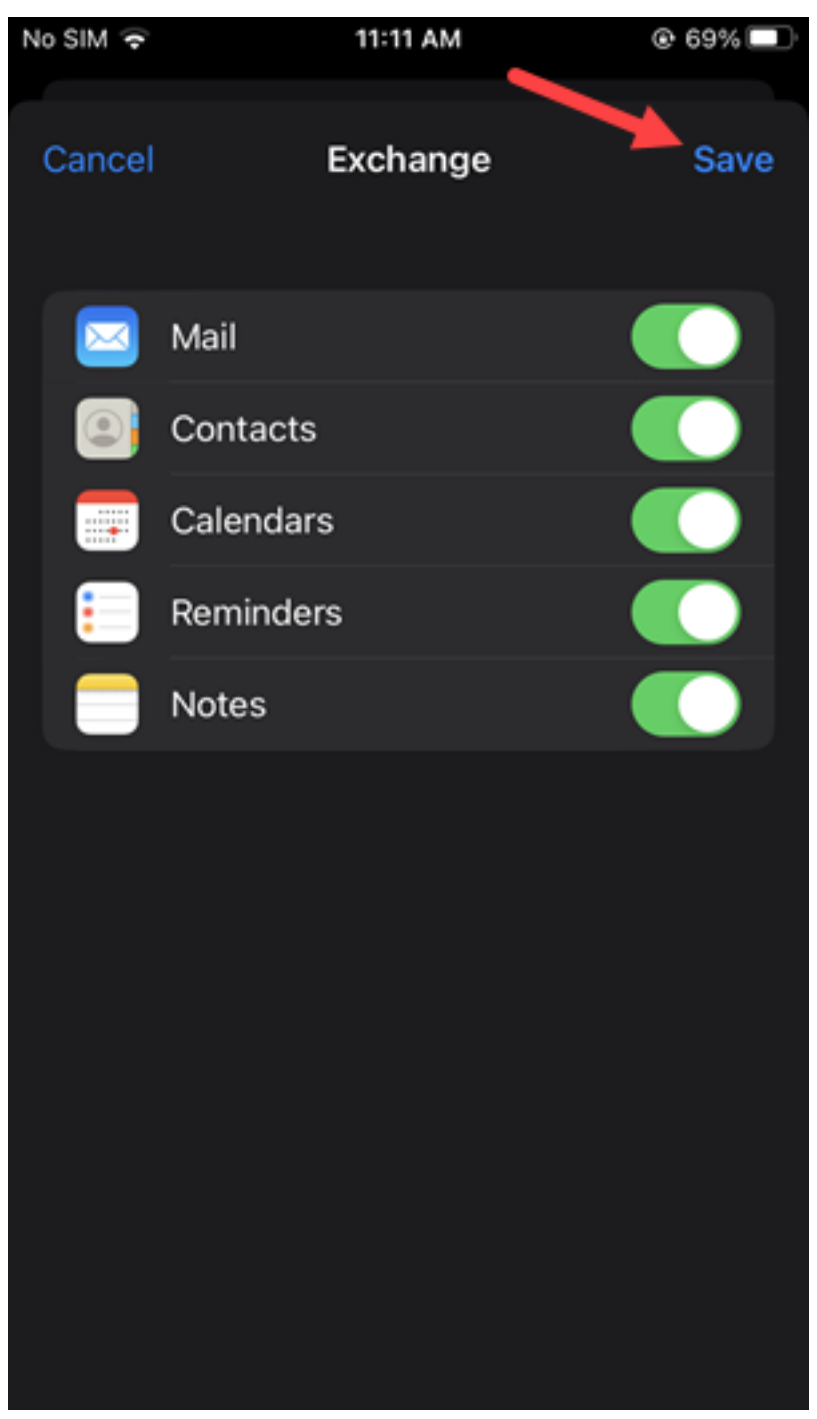

9. Now your Clemson email will open.

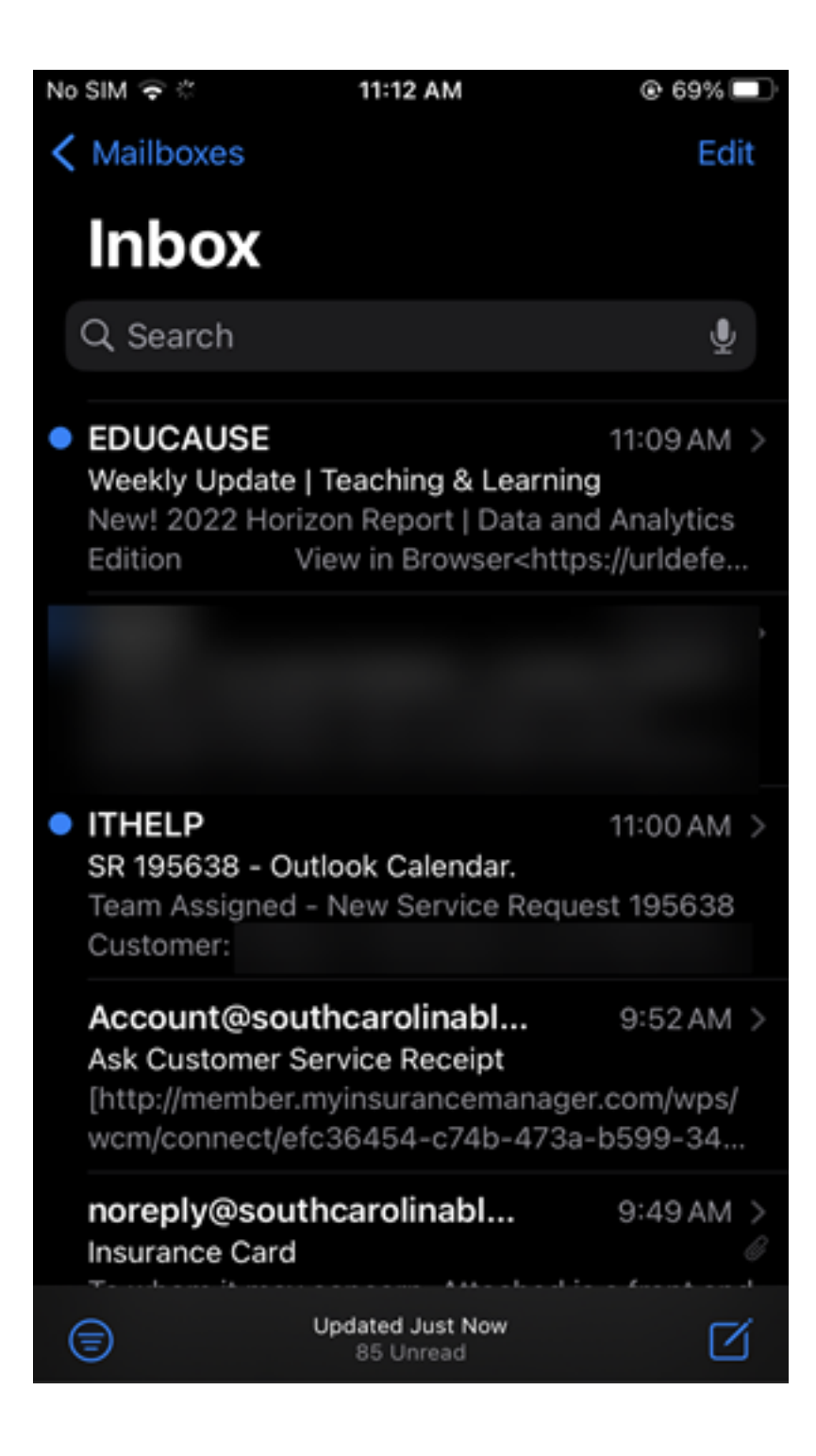

## **DELETE AN ACCOUNT**

If you need to delete an Exchange account on an IOS device, follow these steps:

Click on **Settings**, **Mail**, **Accounts**, **Exchange**. At the bottom of the page click on **Delete Account**.

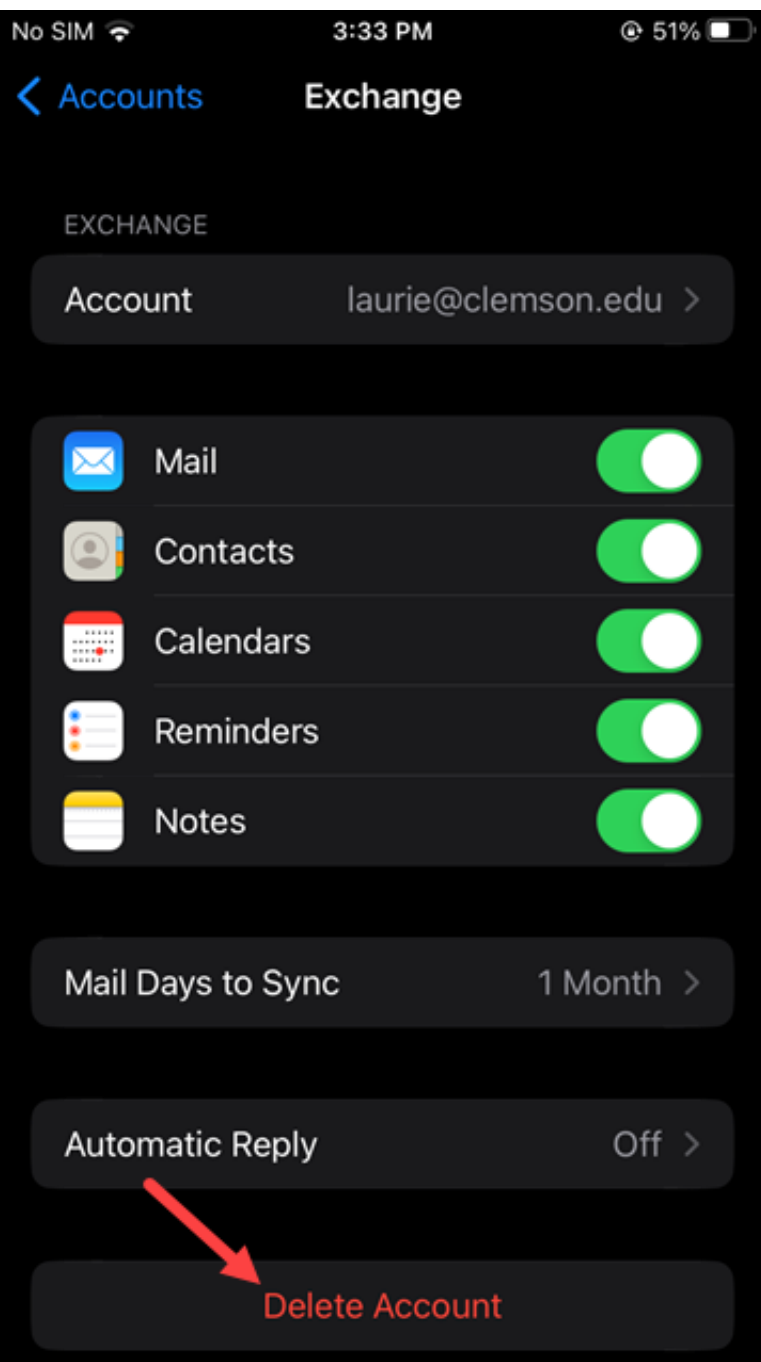

Then click on **Delete from my iPhone**.

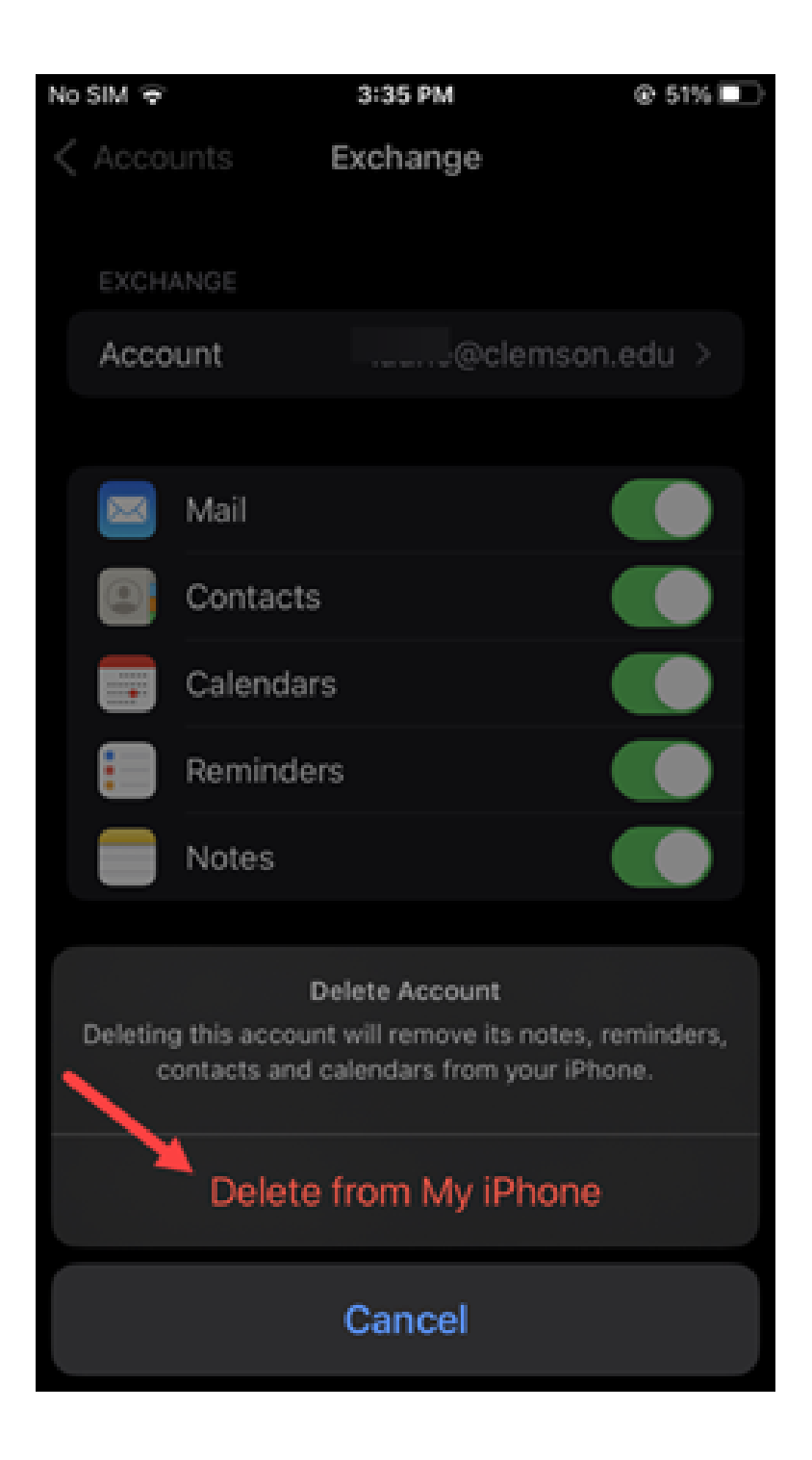

Here is a Microsoft article about this topic: [https://support.microsoft.com/en-us/office/set-up-an-outlook](https://support.microsoft.com/en-us/office/set-up-an-outlook-account-in-the-ios-mail-app-b2de2161-cc1d-49ef-9ef9-81acd1c8e234)[account-in-the-ios-mail-app-b2de2161-cc1d-49ef-9ef9-81acd1c8e234](https://support.microsoft.com/en-us/office/set-up-an-outlook-account-in-the-ios-mail-app-b2de2161-cc1d-49ef-9ef9-81acd1c8e234)

If you have more questions, email [ITHELP@clemson.edu](mailto:ITHELP@clemson.edu%20) or call 864-656-3494.

Online URL: <https://hdkb.clemson.edu/phpkb/article.php?id=326>